#### INSCRIÇÃO – EMPRESÁRIO INDIVIDUAL

# 1. Acesse o sistema VIA RÁPIDA EMPRESA ( VRE)

Obs.: O acesso é possível somente com a utilização de certificação digital.

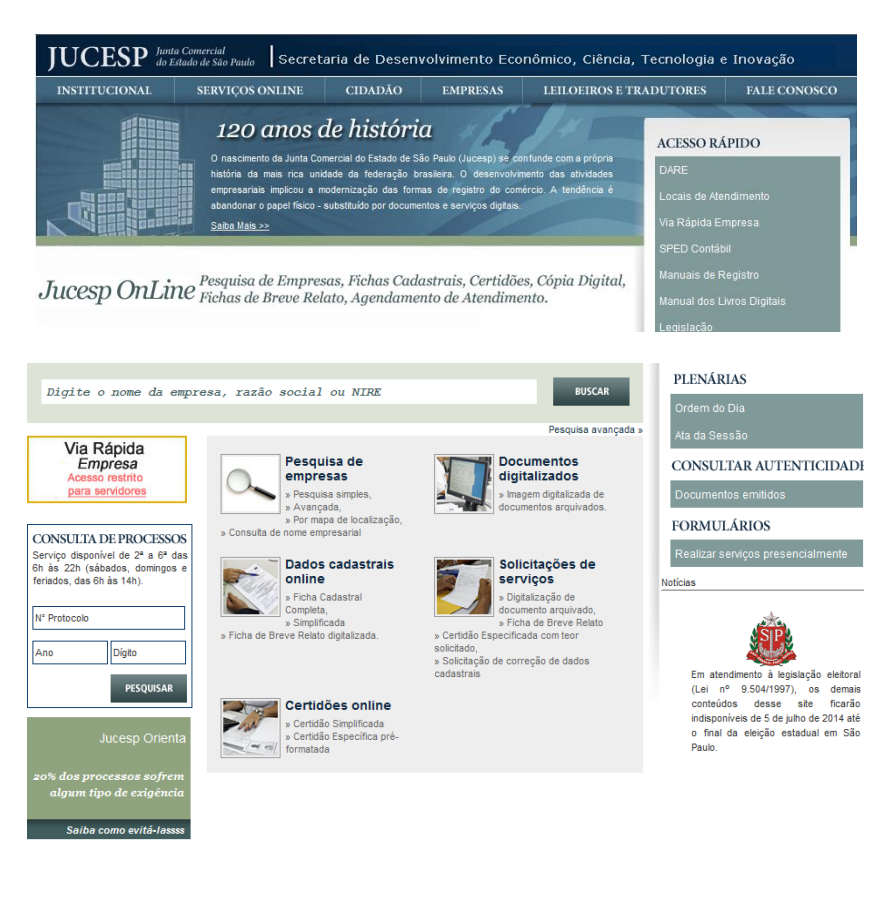

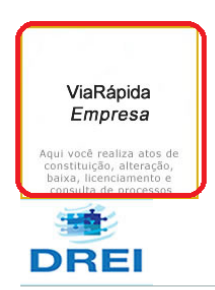

Junta Comercial do Estado de São Paulo - Rua Barra Funda, 836 - São Paulo - <u>s.p.</u> - CEP 01152-000 - PABX (11) 3468-3050 / 3468-3051

2. Selecione, na aba "Empresário", a opção "Constituição";

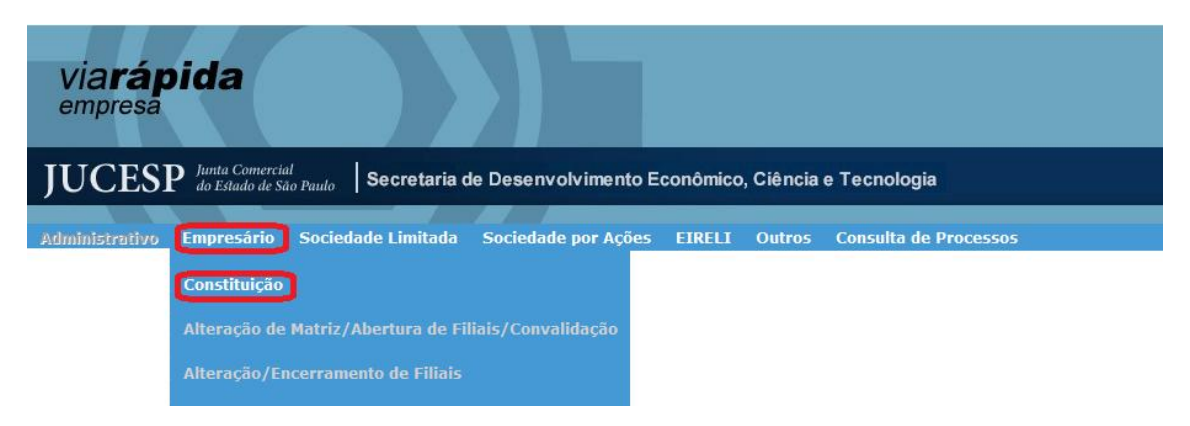

#### 1. Dados Empresariais

- 1.1. Clique em *Constituição Normal* (tela 1).
- 1.2.Selecione o tipo tributário: *Normal* (quando não há enquadramento), *Microempresa* ou *Empresa de Pequeno Porte* (Tela 1)

Obs.: caso seja selecionada a opção Microempresa ou Empresa de Pequeno Porte, o sistema irá gerar os respectivos formulários de enquadramento (capa e declaração);

1.3.Preencha os *dados empresariais* (Tela 1).

Obs.: A data de início de atividade não poderá ser anterior à data de assinatura.

#### Constituição/Cadastro de Empresário  $\sim$  2

#### **Tela 1**

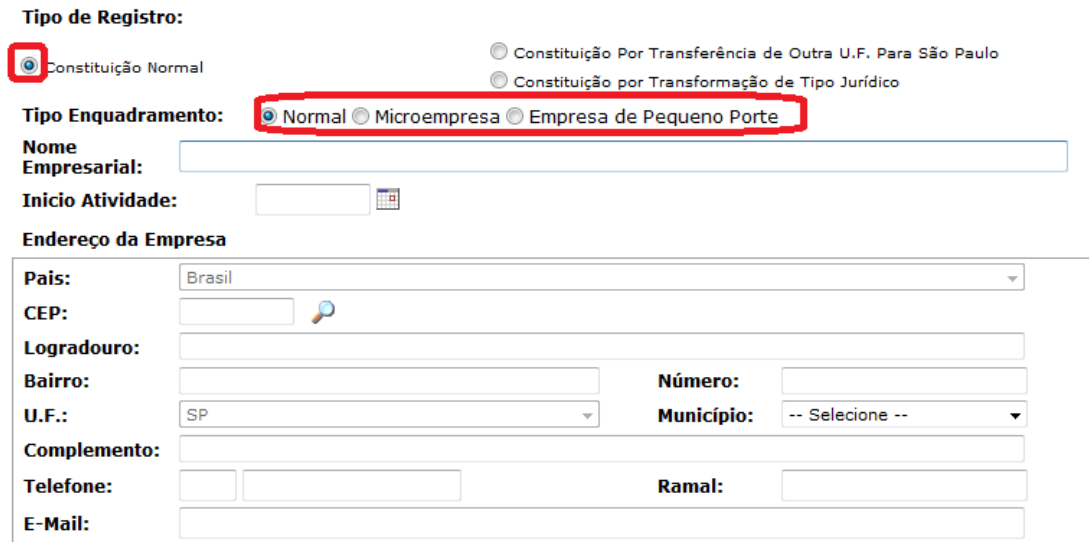

# 1.4. Clique em *Validar Dados*:

Obs.: Caso falte algum dado, será apresentada uma mensagem de erro com a indicação no respectivo campo (Tela 1.4)

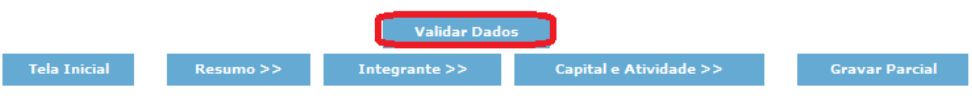

# **Tela 1.4**

**Tipo de Registro:** 

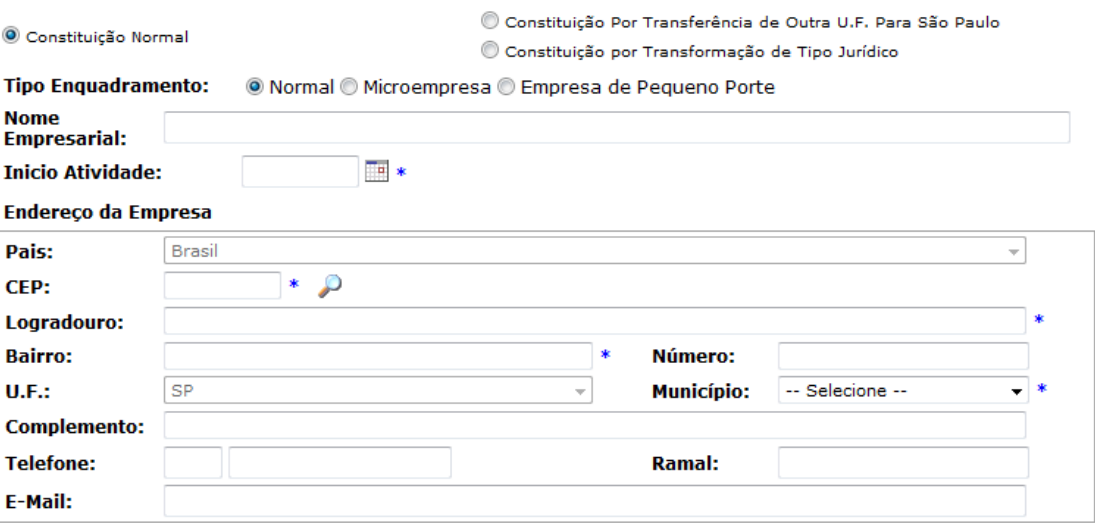

 $\sim$ 

÷.

i.

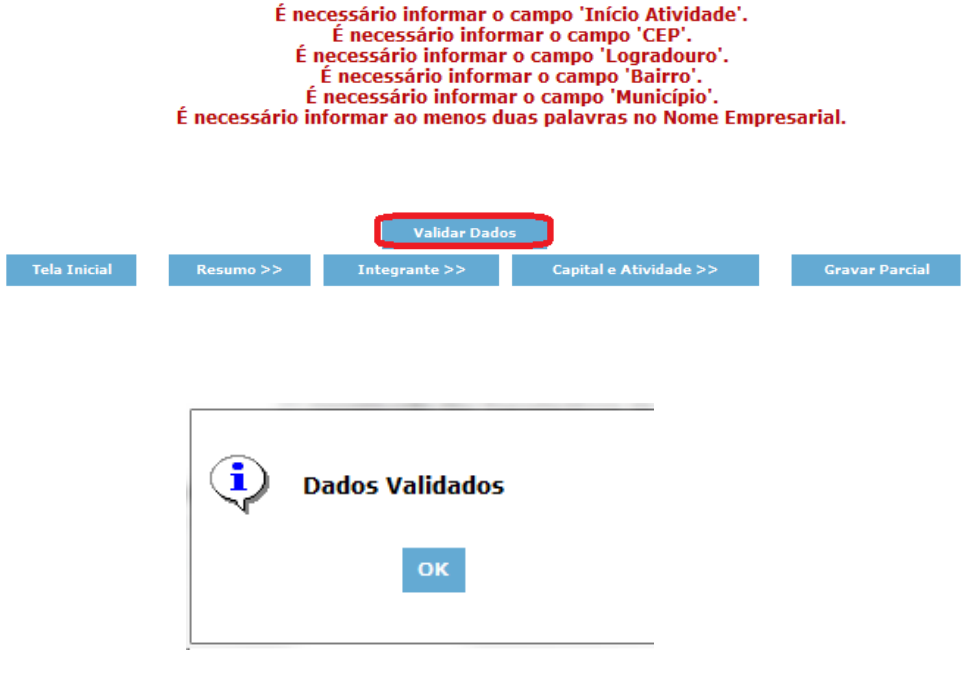

## 1.5.Clique em *Gravar Parcial*

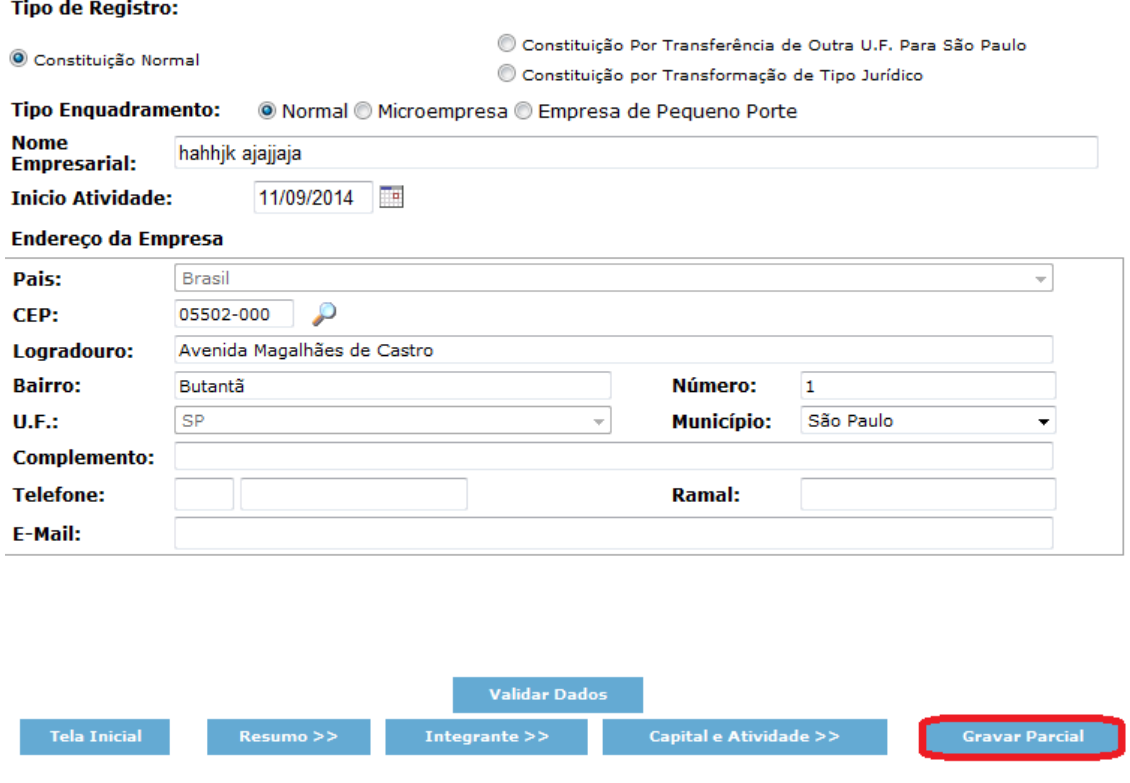

Obs.: No ato de **Inscrição** nunca digite ME ou EPP ao lado do nome empresarial, mesmo que esteja enquadrando concomitante a este ato.

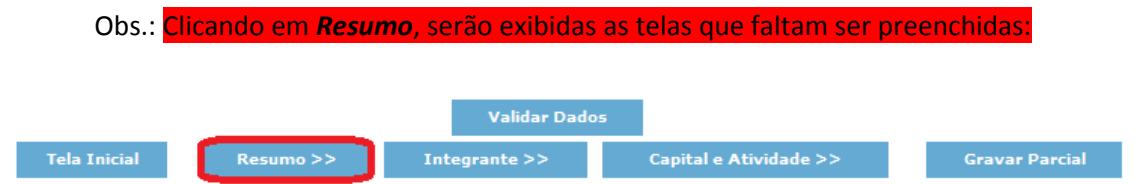

# Constituição de Empresas - Resumo

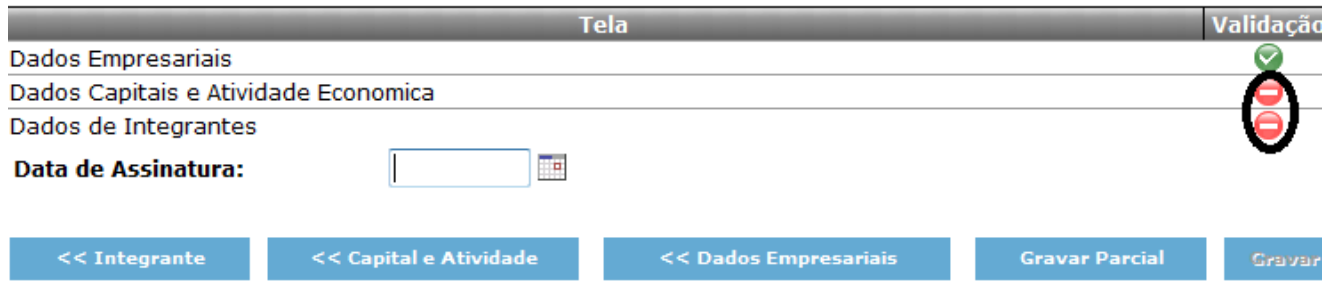

### 2. Capital e Atividade Econômica

2.1.Clique em *Capital e Atividade*

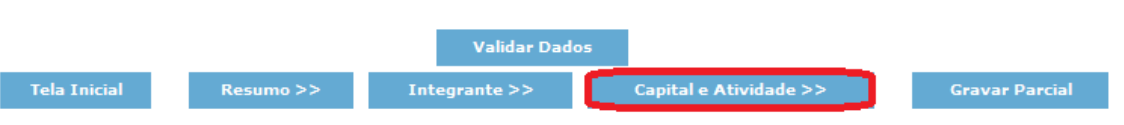

2.2.Preencha o *Capital Social* em valores numéricos. O sistema preenche automaticamente o valor por extenso.

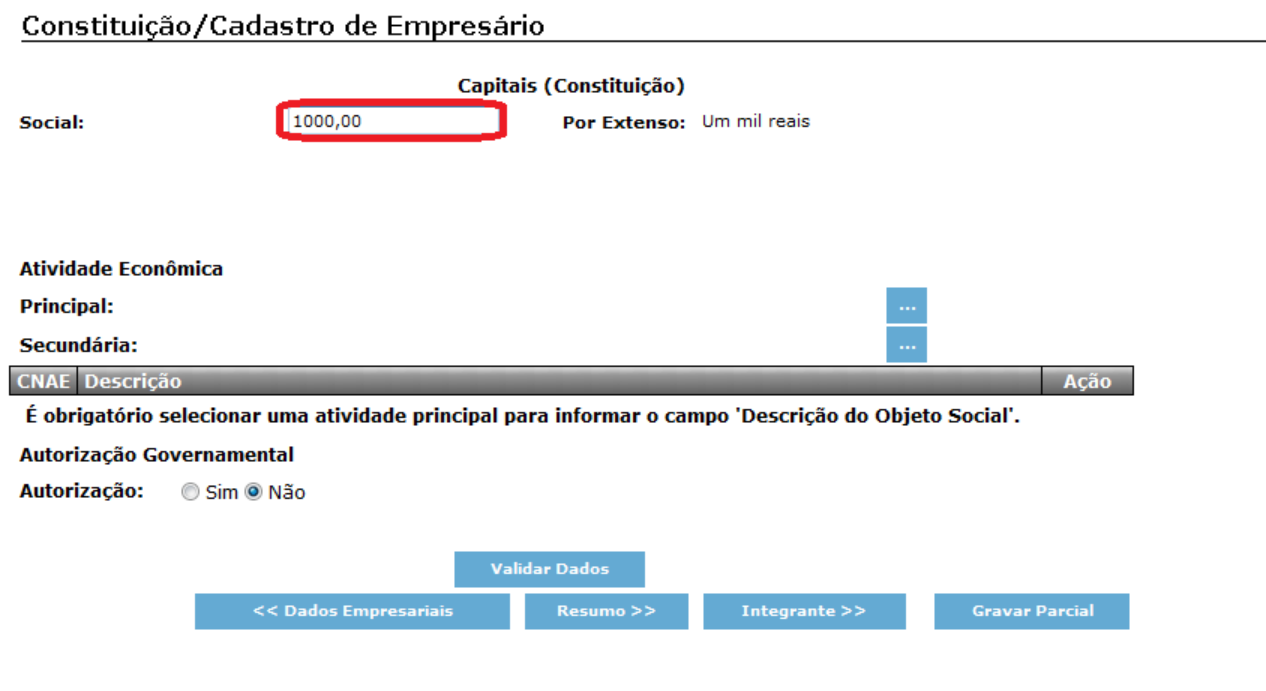

2.3.Para preencher a *Atividade Econômica* principal, clique inicialmente no botão referente à *Atividade Principal* (Tela 2.3).

**Tela 2.3**

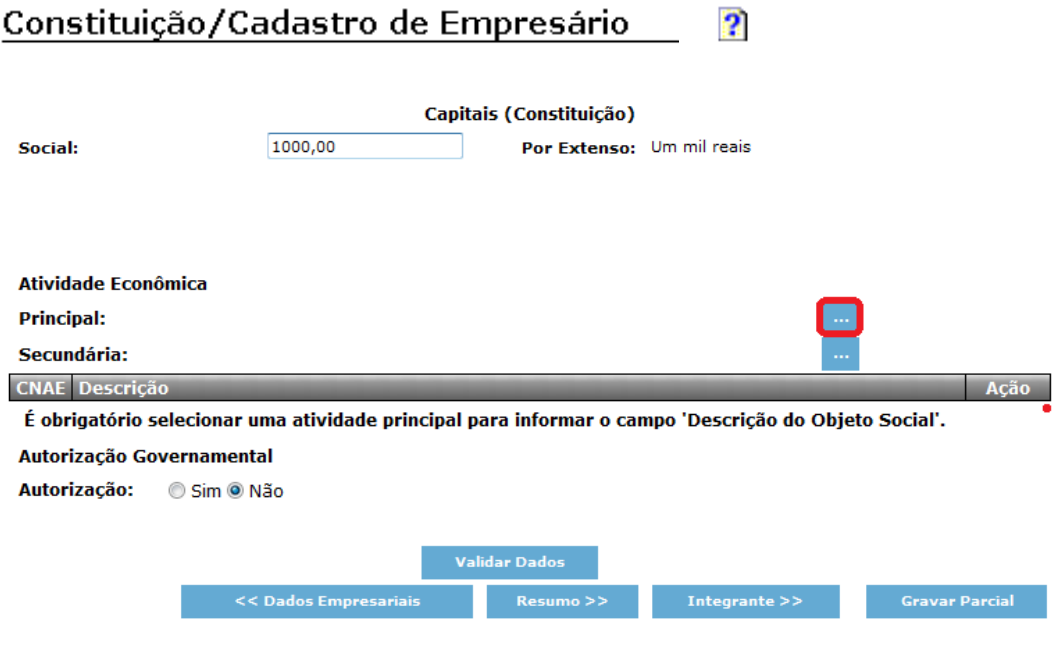

- 2.4.Digite o número da CNAE (Classificação Nacional de Atividades Econômicas) da atividade desejada ou uma palavra-chave que a identifique e clique em *Pesquisar*:
- 2.5. Clique no botão **<sup>no d</sup>e** ao lado da atividade desejada;

Ex: Vestuário

# **Tela 2.4**

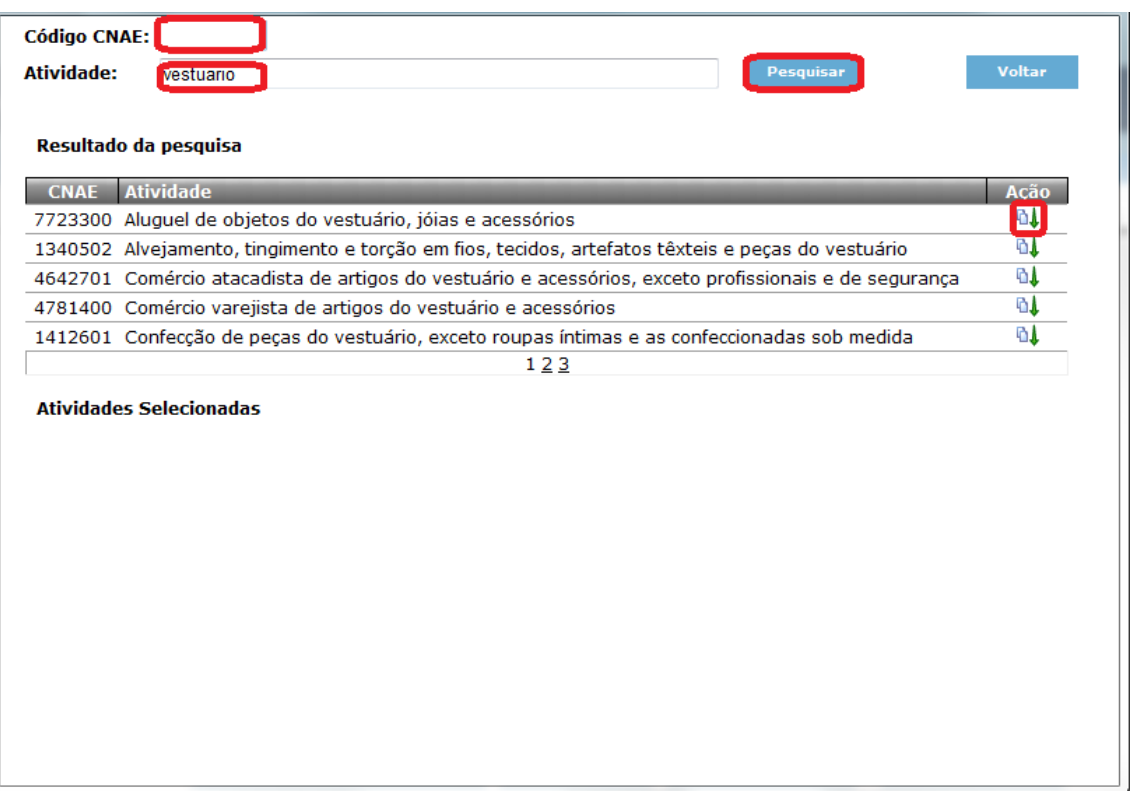

#### 2.6.Clique em *Voltar*:

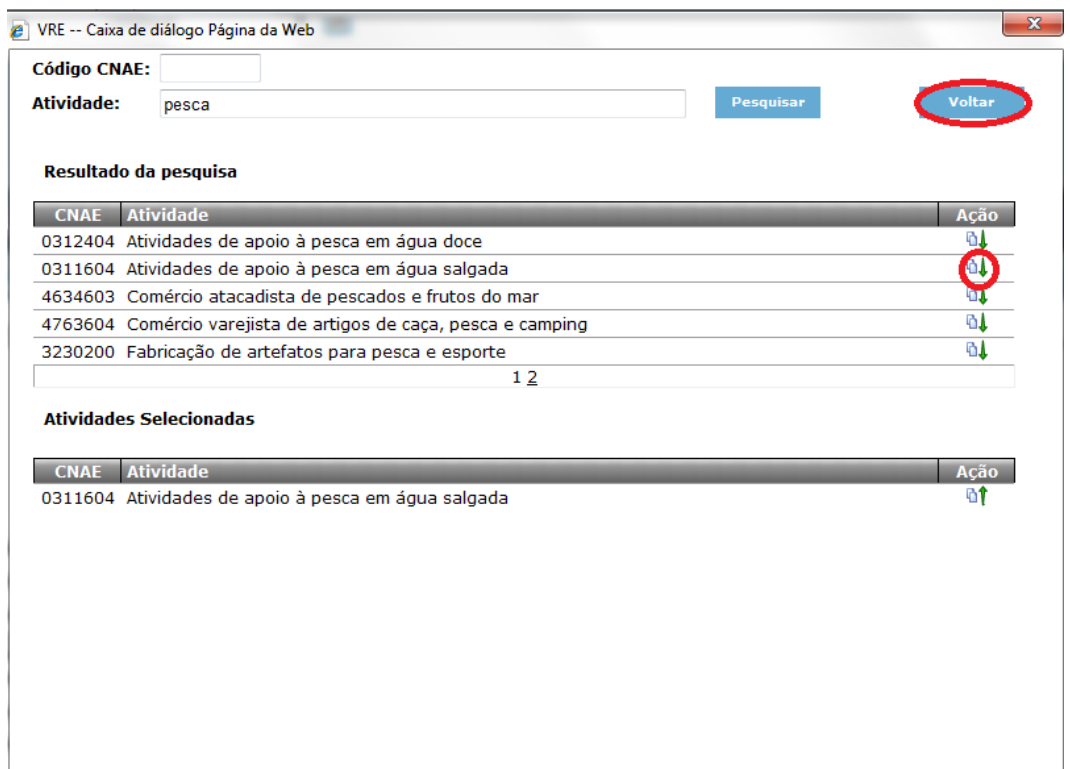

- 2.7.Preencha o campo referente à *Descrição do Objeto Social* (Tela 2.7); *Obs.: O objeto deve ser descrito* de forma precisa e detalhada**,** evitando expressões genéricas ou indeterminadas (ex: Comércio de artigos não especificados anteriormente).
- 2.8.Clique *sim* ou *não*, conforme a necessidade de autorização governamental para a atividade (vide Instrução Normativa DREI nº 14/2013);

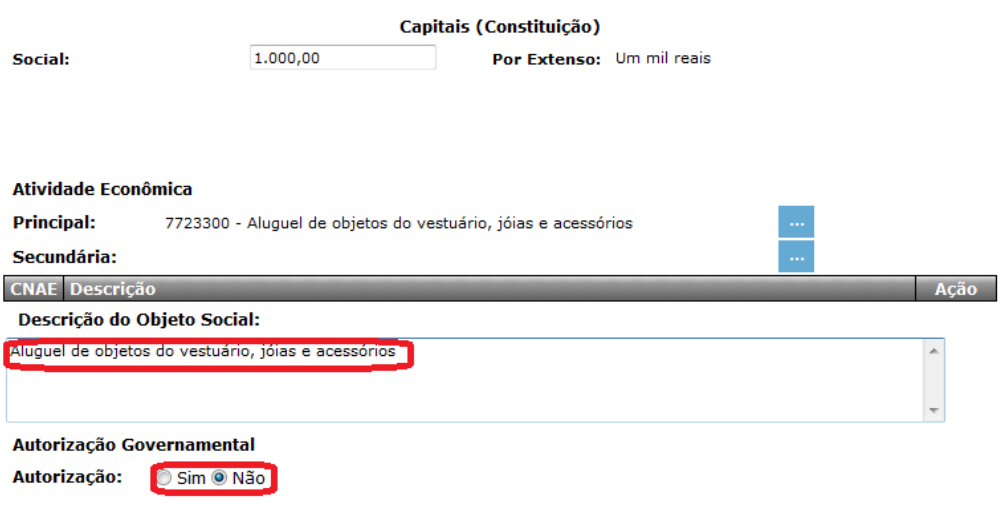

#### 3. Dados do Titular

3.1.Clique em *Integrante*:

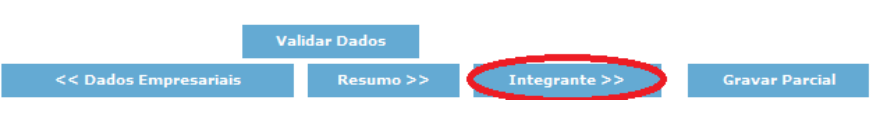

3.2.Preencha os dados do *Titular* (Tela 3.2):

 Obs.: O campo "Registro" deve ser preenchido apenas com o número do R.G. ou do R.N.E., se o titular for estrangeiro. O preenchimento desse campo com dados de outro instrumento é motivo recorrente de exigências na JUCESP.

- 3.3.Clique em *Validar Dados;*
- 3.4.Clique em *Gravar Parcial:*

### **Tela 3.2**

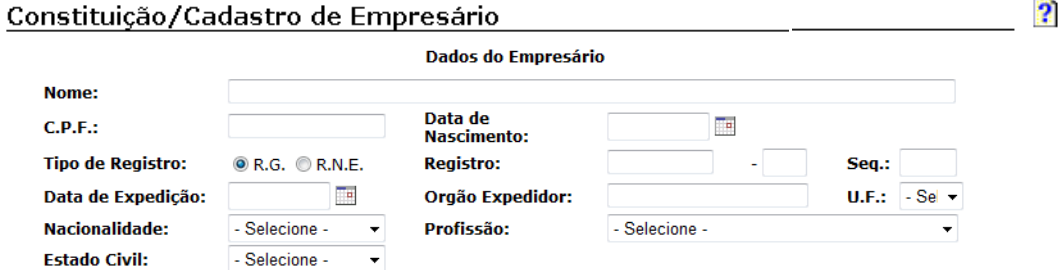

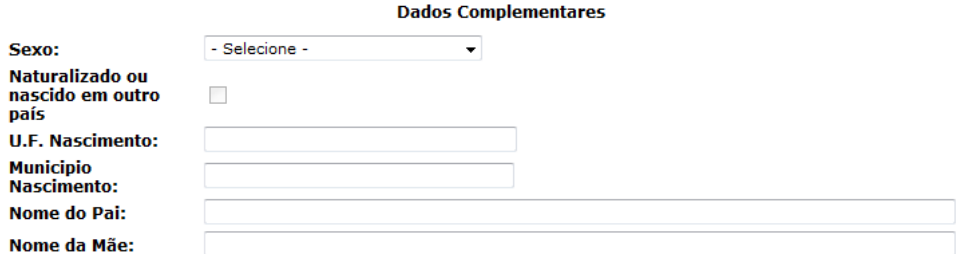

**Dados do Endereço** 

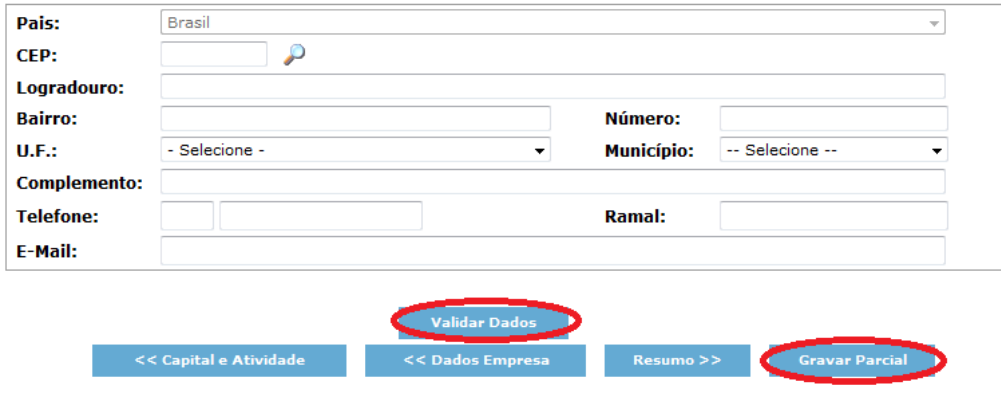

Obs: Quando não há registro paterno, como efetuar o preenchimento

### 4. Comando "Gravar"

- 4.1.Após o preenchimento de todas as telas Dados Empresariais, Dados de Capitais e Atividade Econômica e Dados dos Integrantes, com a sinalização do
	- ícone , na tela *Constituição de Empresas – Resumo*,
- 4.2.Digite a data de assinatura.
- 4.3.Clique em **Gravar**

Obs.: A data de assinatura deve ser igual ou anterior à data de início das atividades.

## **Tela 4.1**

Constituição de Empresas - Resumo

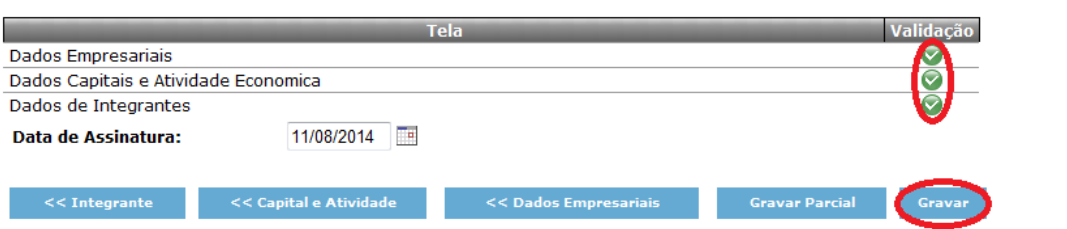

- 4.4.Ao clicar em *Gravar*, o sistema exibir a caixa de diálogo, a seguir, informando que após o envio dos dados **não será mais editá-los.**
- 4.5.Se os dados estiverem corretos clique **sim:**

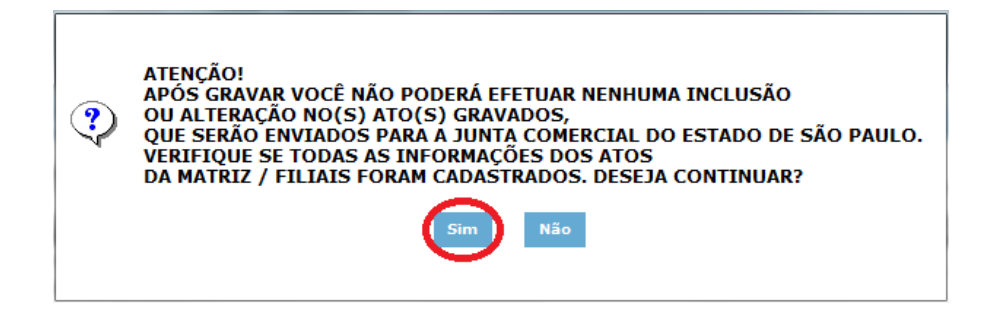

Obs.: Para as empresas situadas nos municípios conveniados ao Via Rápida Empresa, a **impressão dos formulários e documentos,** necessários para a protocolização na JUCESP, somente será disponibilizada após o deferimento da analise prévia da **"viabilidade" pela**  prefeitura, **para os atos de constituição, alteração de endereço ou de atividade econômica (matriz ou filial) de empresa**; e, **para todos os atos**, a **geração das guias de DARE e DARF e seu pagamento.**

#### Viabilidade

Para maiores informações acessar o link: [http://www.institucional.jucesp.sp.gov.br/empresas\\_via-rapida.php](http://www.institucional.jucesp.sp.gov.br/empresas_via-rapida.php)

### 5. Emolumentos - DARE e DARF

5.1.Clique no ícone editar – – no campo *Ação*:

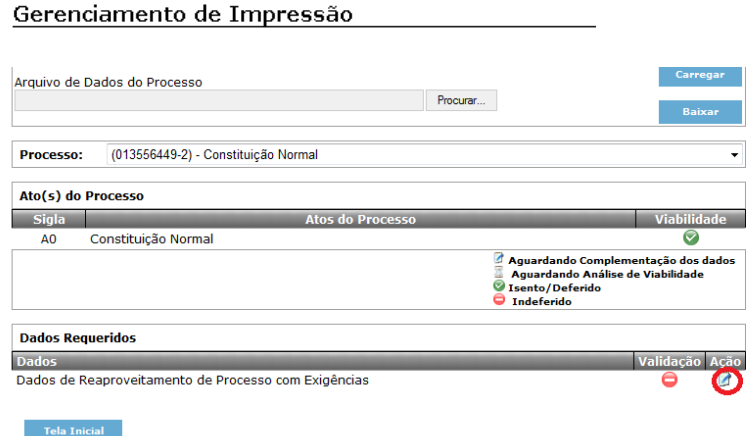

- 5.2.Na Caixa de diálogo, clique "não", caso seja a primeira entrada do documento, e *sim*, caso esteja cumprindo exigência(s), e, após, clique em *validar*.
- 5.3. Primeira entrada: Clique *não* e, em *Ok:*

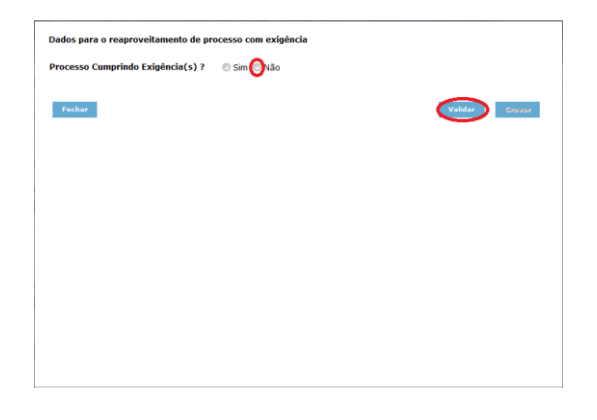

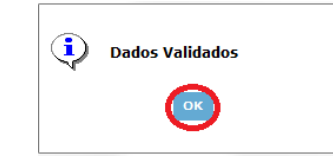

# 5.4. Clique em *Gravar*:

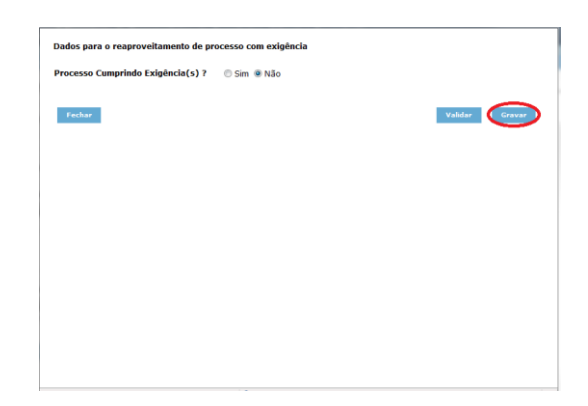

5.5. Dados do responsável pelo pagamento do D.A.R.E. :

# *Tela 5.5*

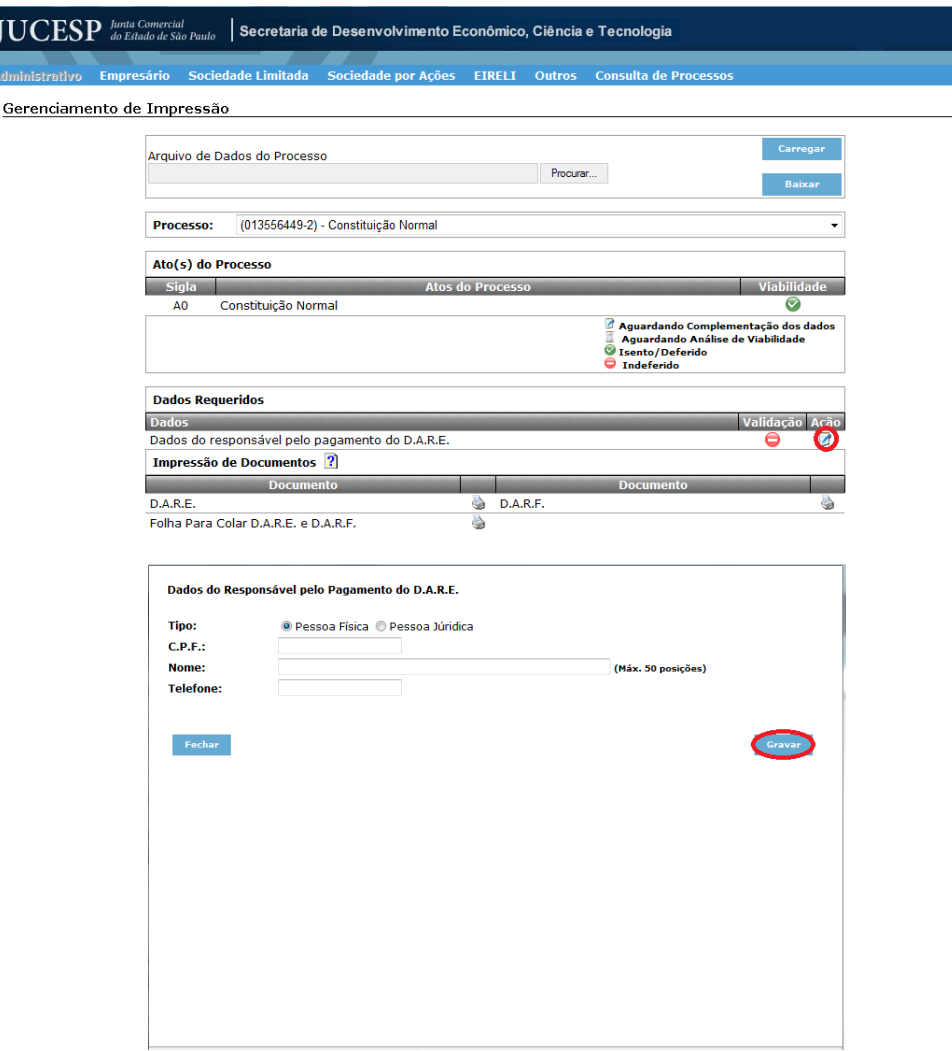

5.6. Clique em *D.A.R.E.:* 

## *Tela 5.6*

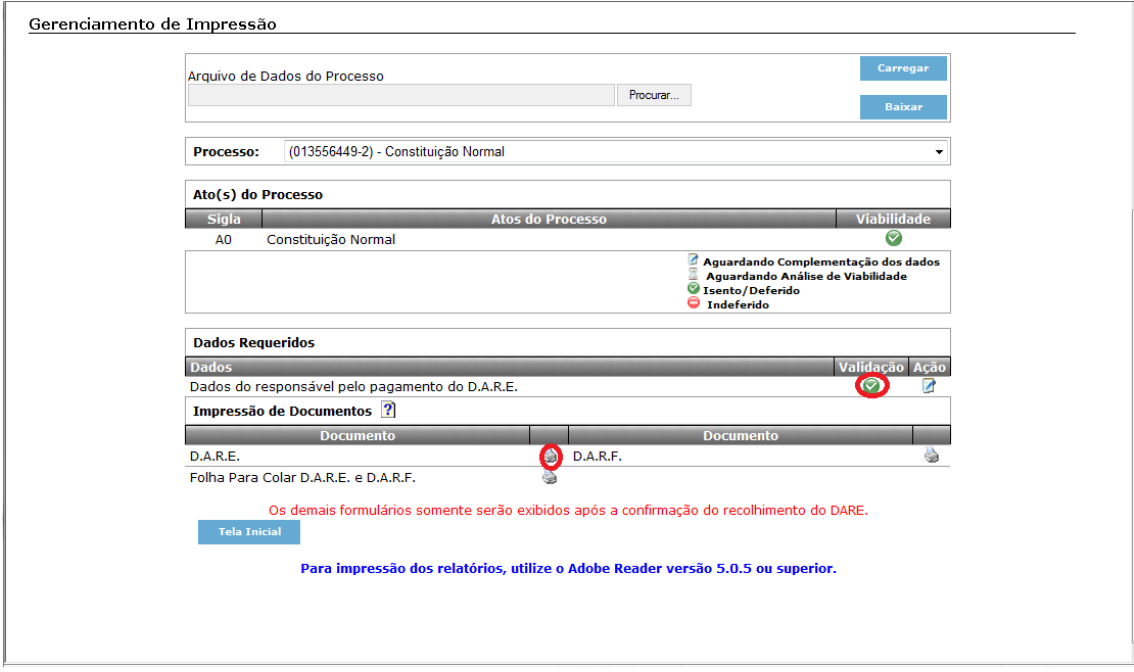

5.7.Clique em *Abrir*, caso deseje imprimir imediatamente ou *Salvar* (Obs.: Somente após o pagamento da DARE, serão disponibilizados os ícones para a impressão dos formulários necessários para a protocolização na JUCESP).

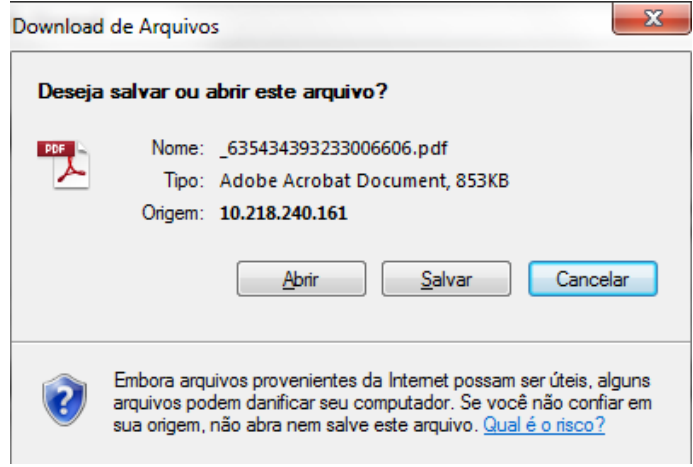

### 6. Gerenciamento de impressão

- 6.1.Preencha os dados para a assinatura do requerimento (Tela 6.1). Obs.: Caso o requerimento seja assinado por procurador, o cargo *procurador* deve ser selecionado. O procurador em hipótese alguma deve assinar pela firma.
- 6.2.Clicar em cada item para a impressão.

### *Tela 6.1*

Gerenciamento de Impressão

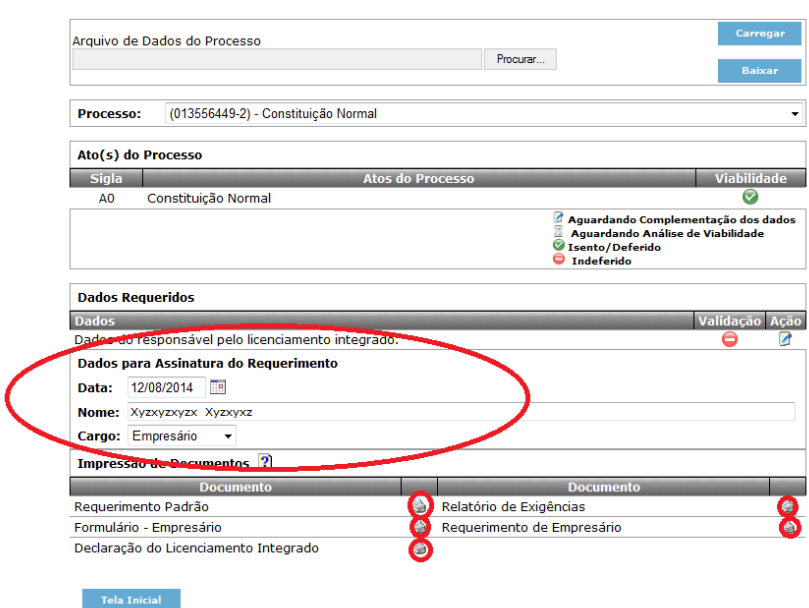

### 7. Exigência

7.1. Em caso de o documento sofrer *exigência(s*), todo o procedimento de preenchimento deverá ser refeito.

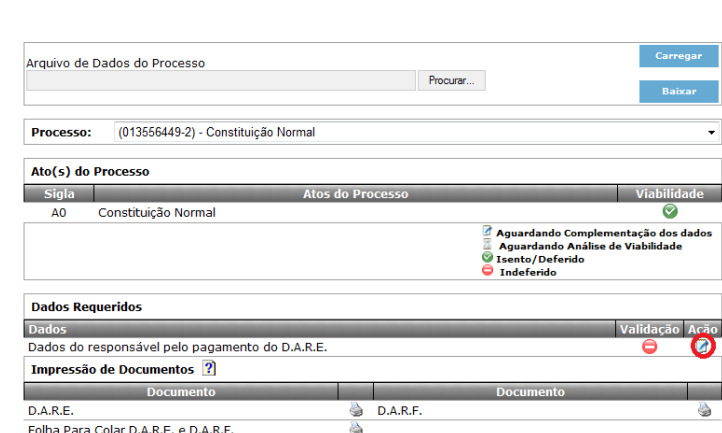

7.2.Na caixa de diálogo, clique em **Sim** em **Processo Cumprindo Exigência (s):**

7.3.Preencha a quantidade de exigências.

7.4.Clicar em *Validar*, clicar em *Gravar*.

Gerenciamento de Impressão

Gerenciamento de Impressão

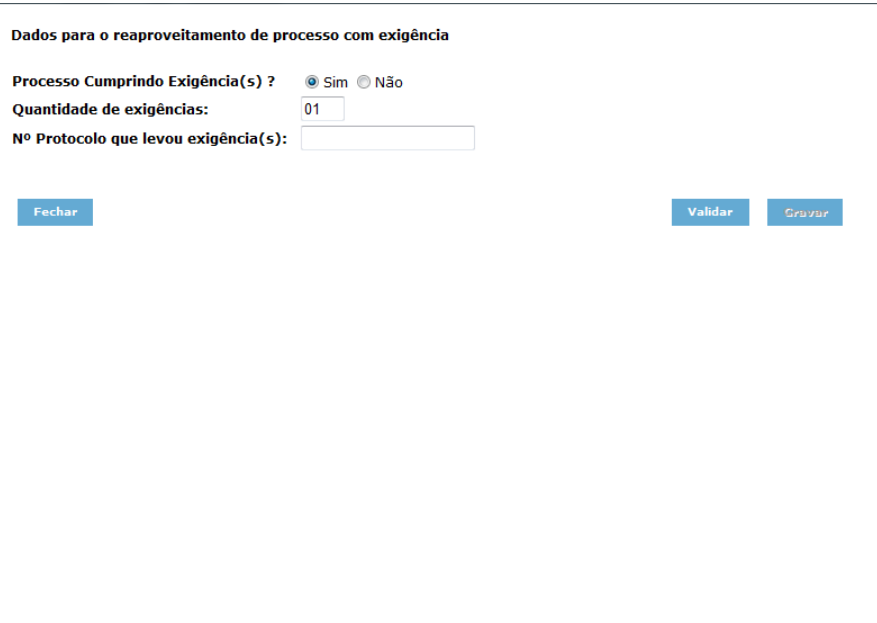

7.5.Preencha os dados do responsável pelo licenciamento integrado (Tela 7.5).

# **Tela 7.5**

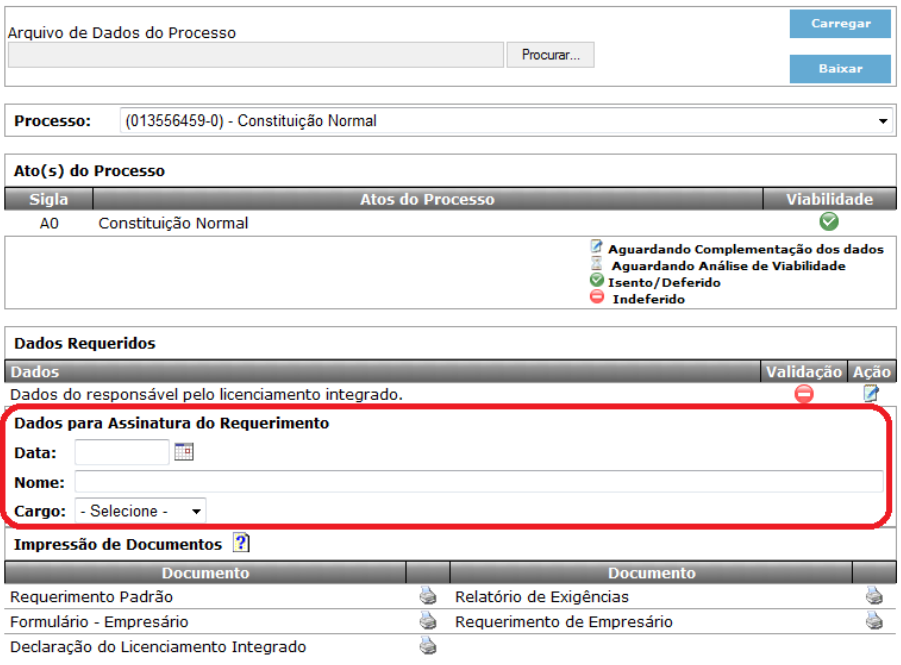

7.6.Clique nos ícones para a impressão (Tela 7.6)

 *Tela 7.6*

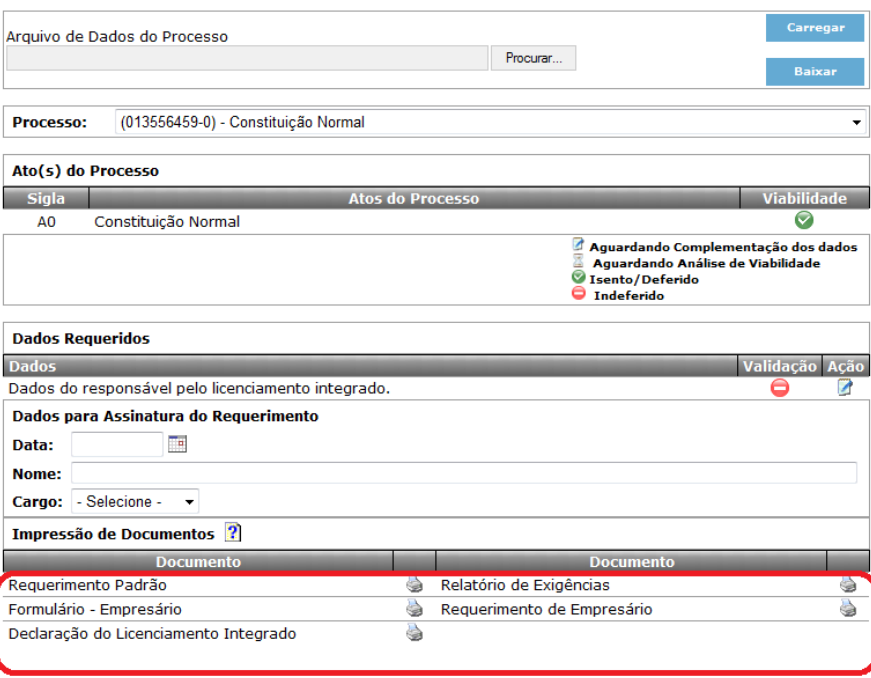

 8. Registro da Declaração de Microempresa (ME) e Empresa de Pequeno Porte concomitante à Constituição

8.1. Com a seleção do *Tipo Enquadramento* @ Microempresa ou

 $\bullet$  Empresa de Pequeno Porte na tela inicial de constituição, o sistema irá gerar automaticamente a capa e a declaração de enquadramento.

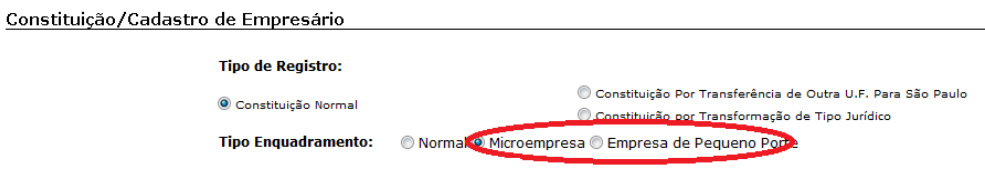

8.2.Clique na seta, no campo *Processo* e selecione *Enquadramento:*

### **Tela 8.2**

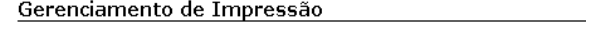

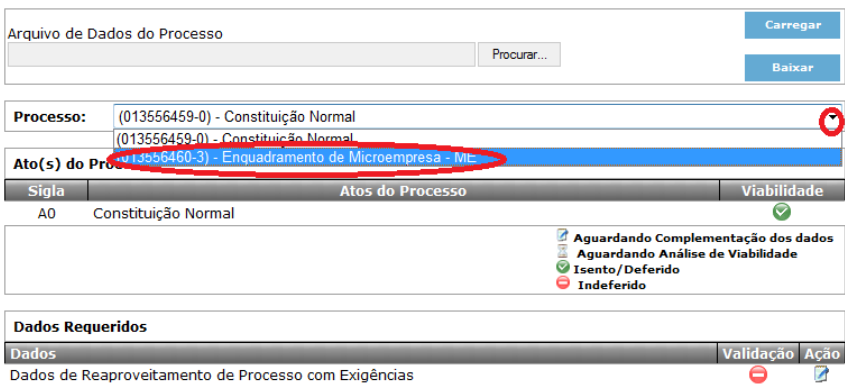

Tela Inicial

- 8.3.Após preenchimento dos dados de *Reaproveitamento de Processo com Exigência* (vide item 7.2).
- 8.4. Clique em no ícone **para preencher os** *Dados das Assinaturas dos Documentos* (Tela 8.4).

#### *Tela 8.4*

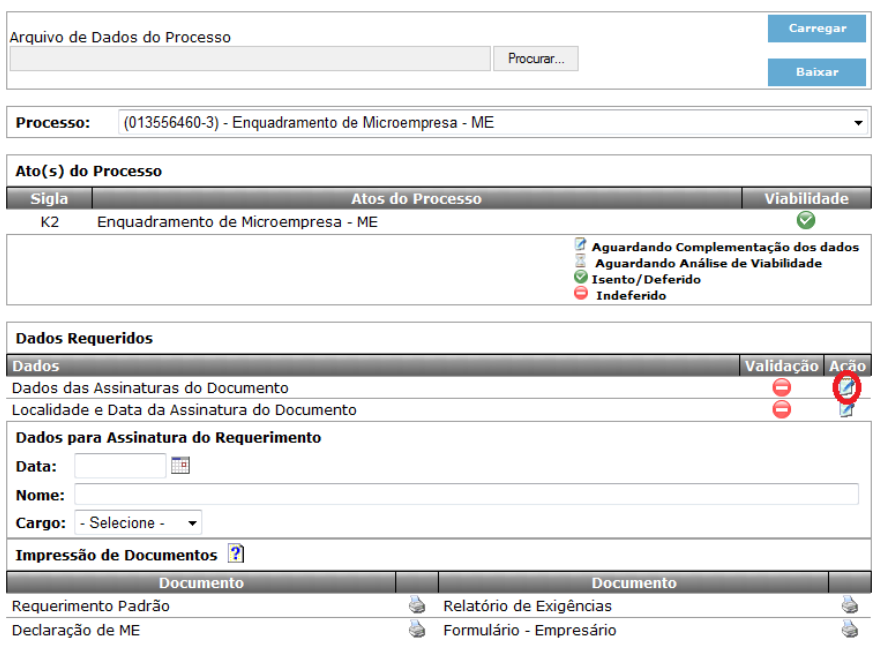

8.5.Preencha os dados da caixa de diálogo e clique em *Adicionar*

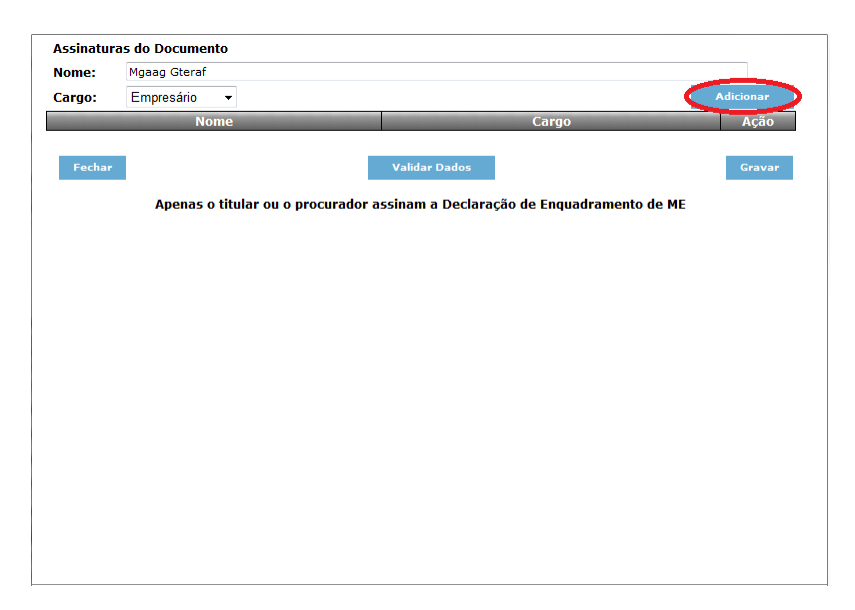

8.6.Clique em "Validar Dados" e, após, em "Gravar".

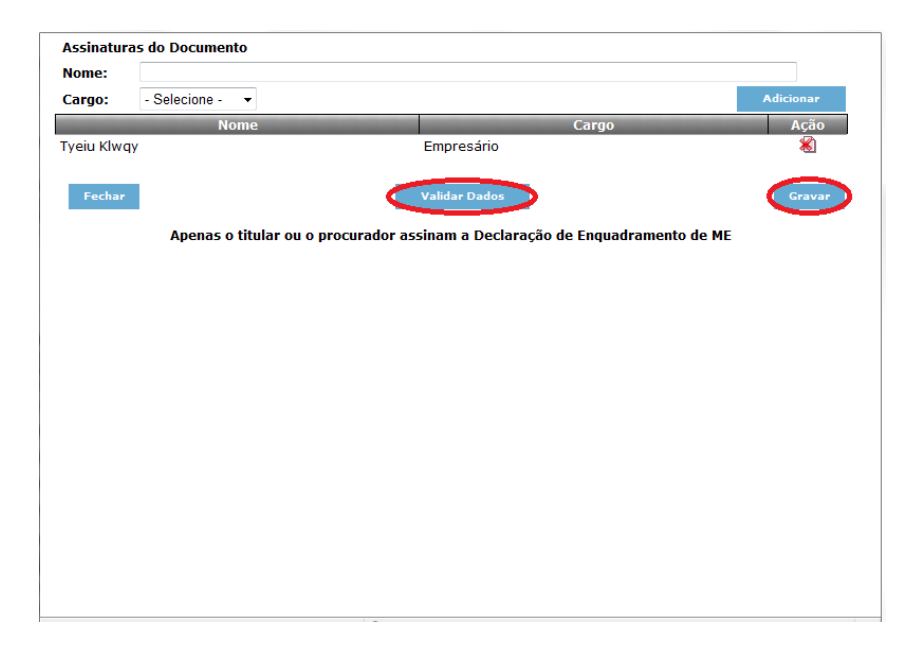

8.7. Clique em no ícone **para preencher a Localização e Data de Assinatura do** Documento (tela 8.7).

*Tela 8.7*

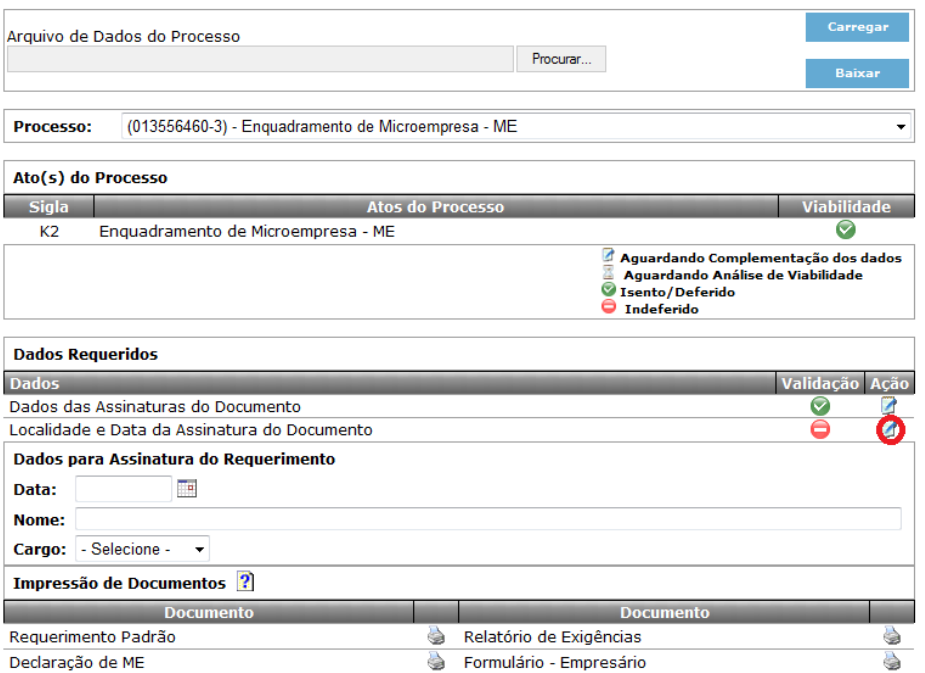

8.8. Na caixa de diálogo, selecione o município e preencha a data de assinatura (a data

poderá ser escolhida clicando no ícone **18**).

- 8.9.Clique em *Gravar*.
- 8.10. Preencha os dados para *Assinatura do Requerimento.*

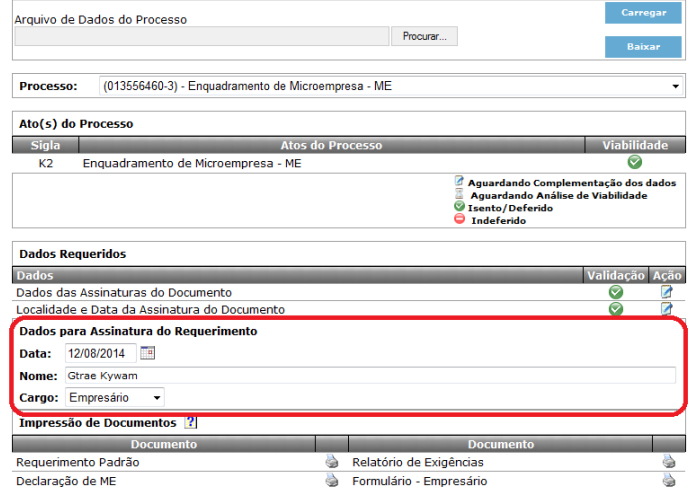

# 8.11. Clique nos ícones para efetuar a impressão (Tela 8.11)

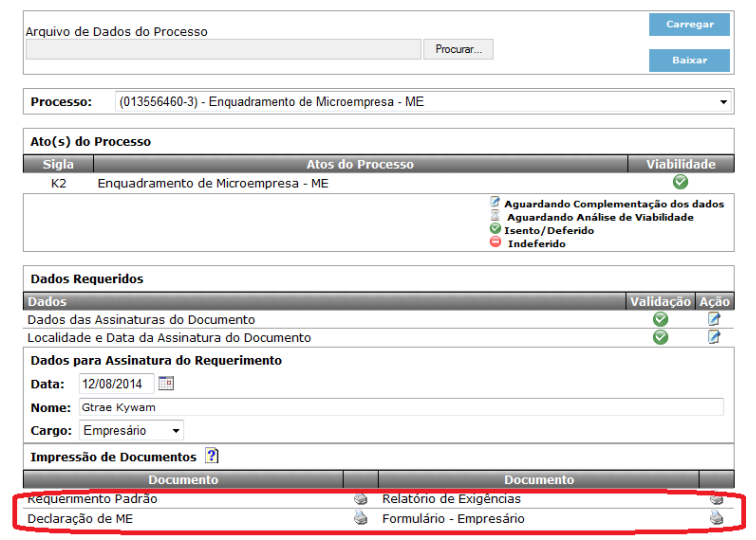